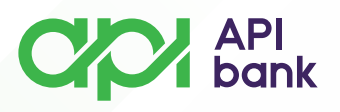

API<br>bank

## **Kartice - pregled detalja**

**1.** Odabirom ikonice KARTICE dobija se pregled svih odabranih kartica za prikaz na servisu.

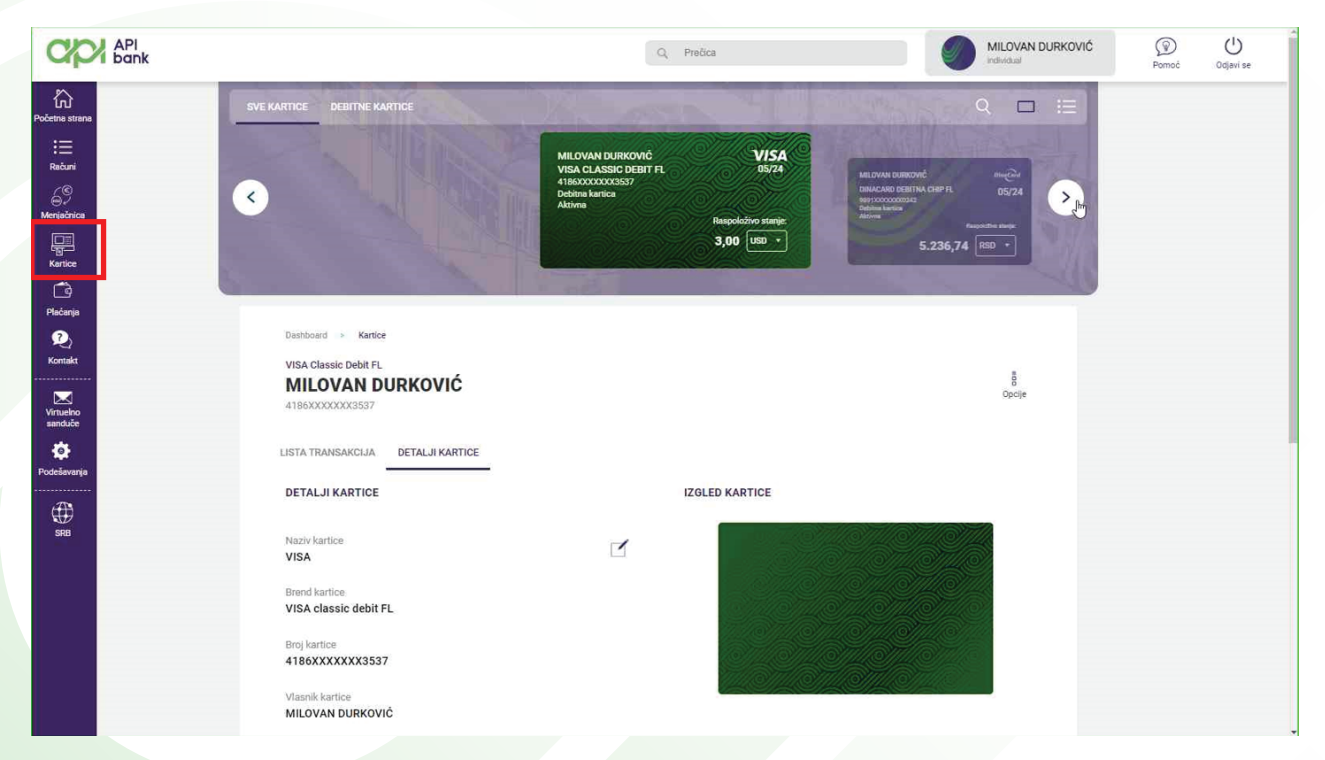

**2.** Na ekranu je moguće odabrati željenu karticu za prikaz detalja ili liste transakcija koje su obavljene odabranom karticom.

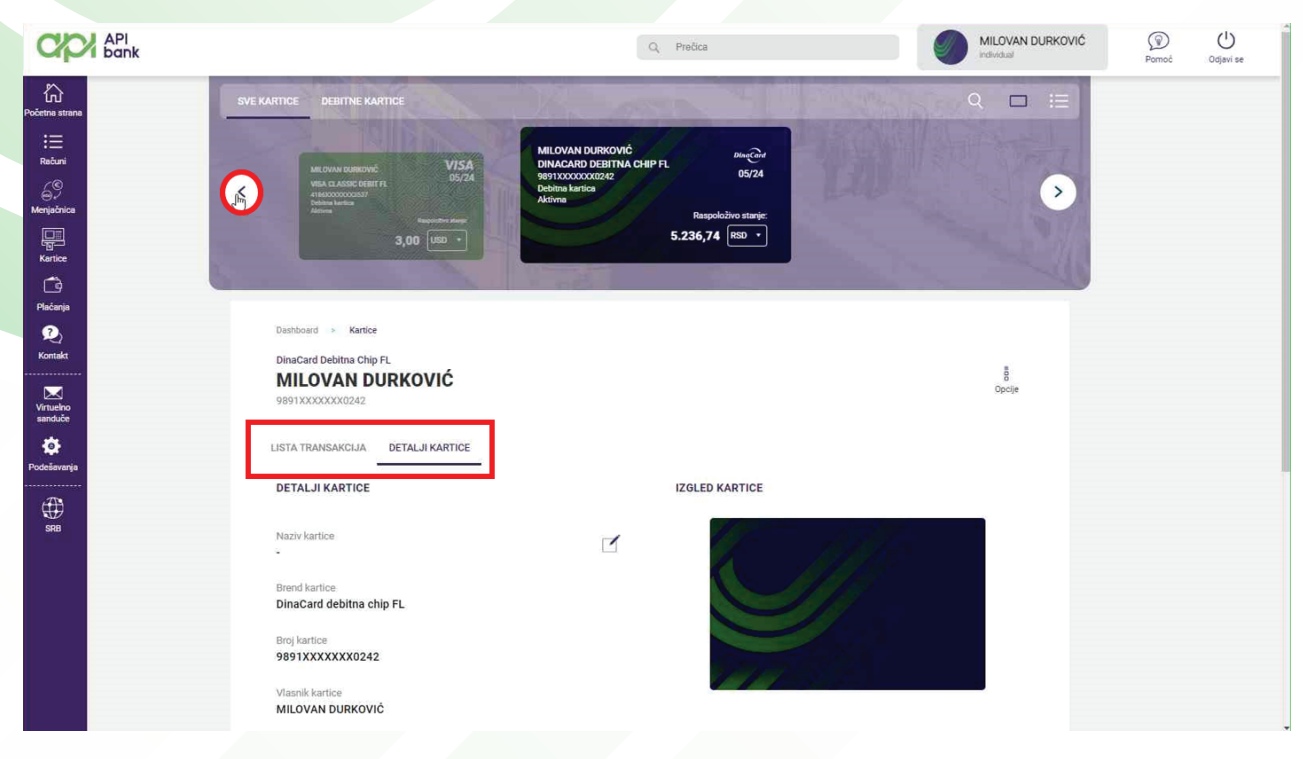

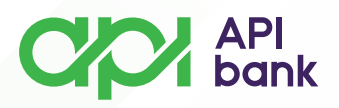

**3.** Korisnici koji poseduju kreditnu karticu mogu proveriti bitne detalje i iz pregleda mogu pokrenuti prenos sredstava radi izmirenja mesečne obaveze.

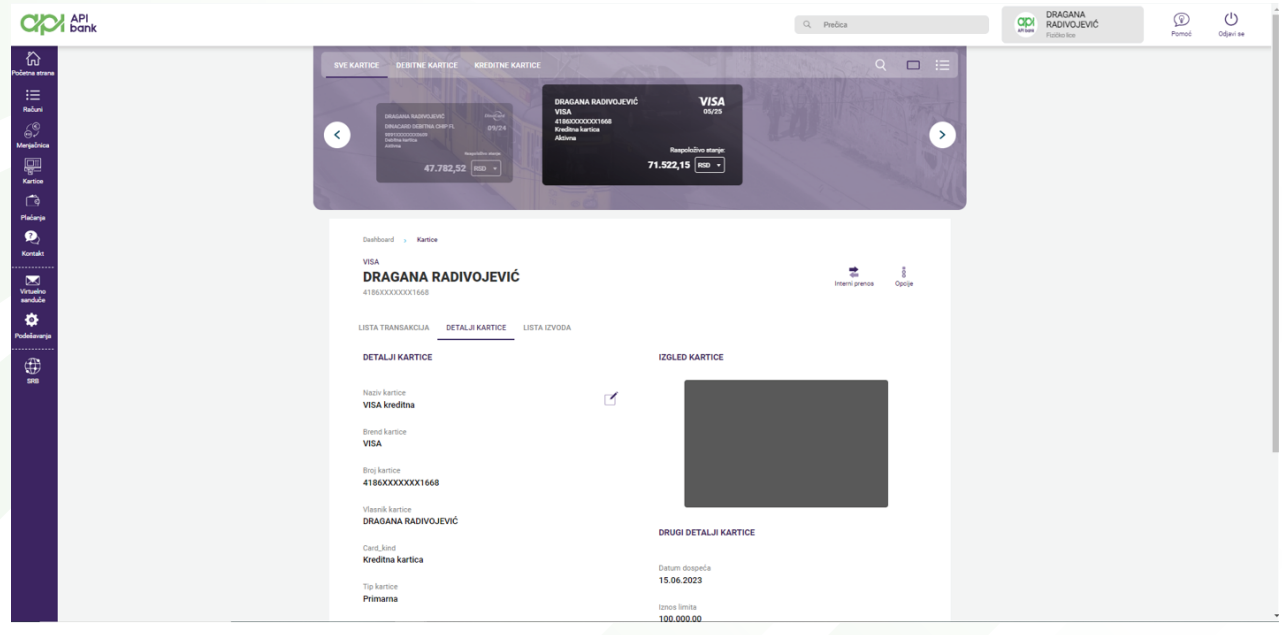

**4.** Omogućeno je pregledati i preuzeti izvod kreditne kartice.

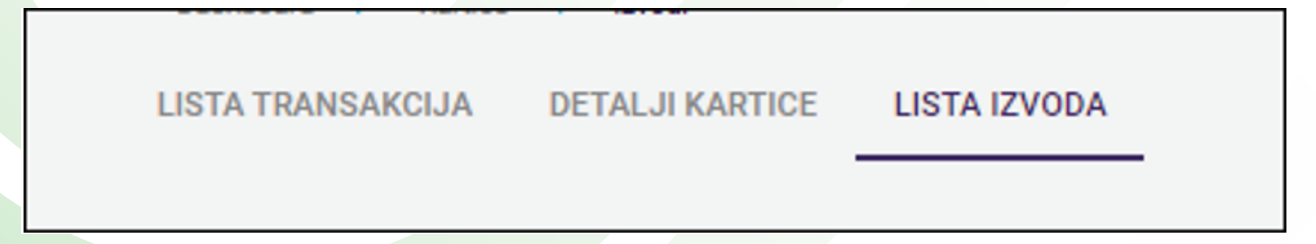

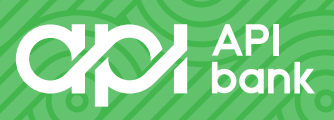

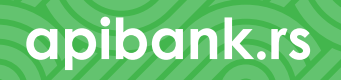

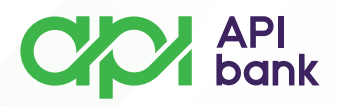

**5.** Na stranici gde se prikazuju detalji kreditne kartice je omogućeno pokretanje internog naloga u cilju lakšeg izmirenja duga.

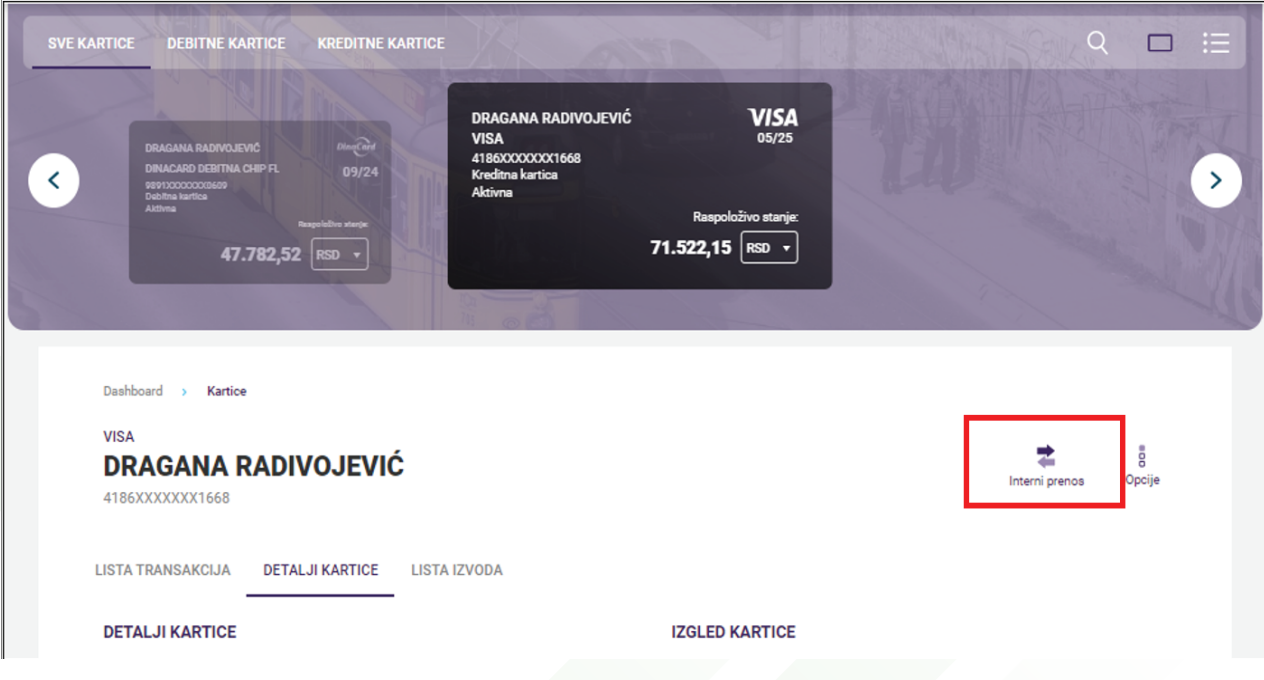

**6.** Klikom na INTERNI PRENOS otvara se opcija za odabir računa sa kog će biti prebačena sredstva na račun kreditne kartice.

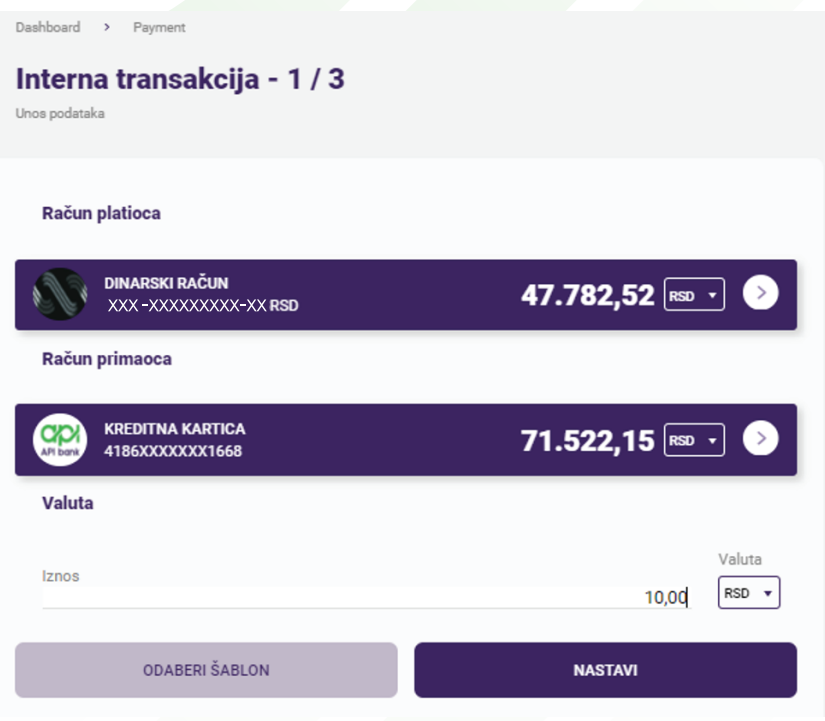

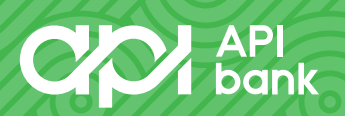

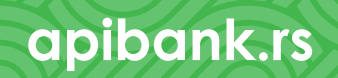

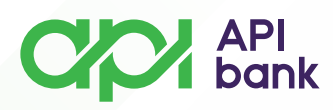

Unosom željenog iznosa i odabirom tastera NASTAVI otvara se ekran na kome se prikazuju detalji transakcije gde se, ako je sve dobro uneto, bira opcija PLATI kako bi se novac preneo.

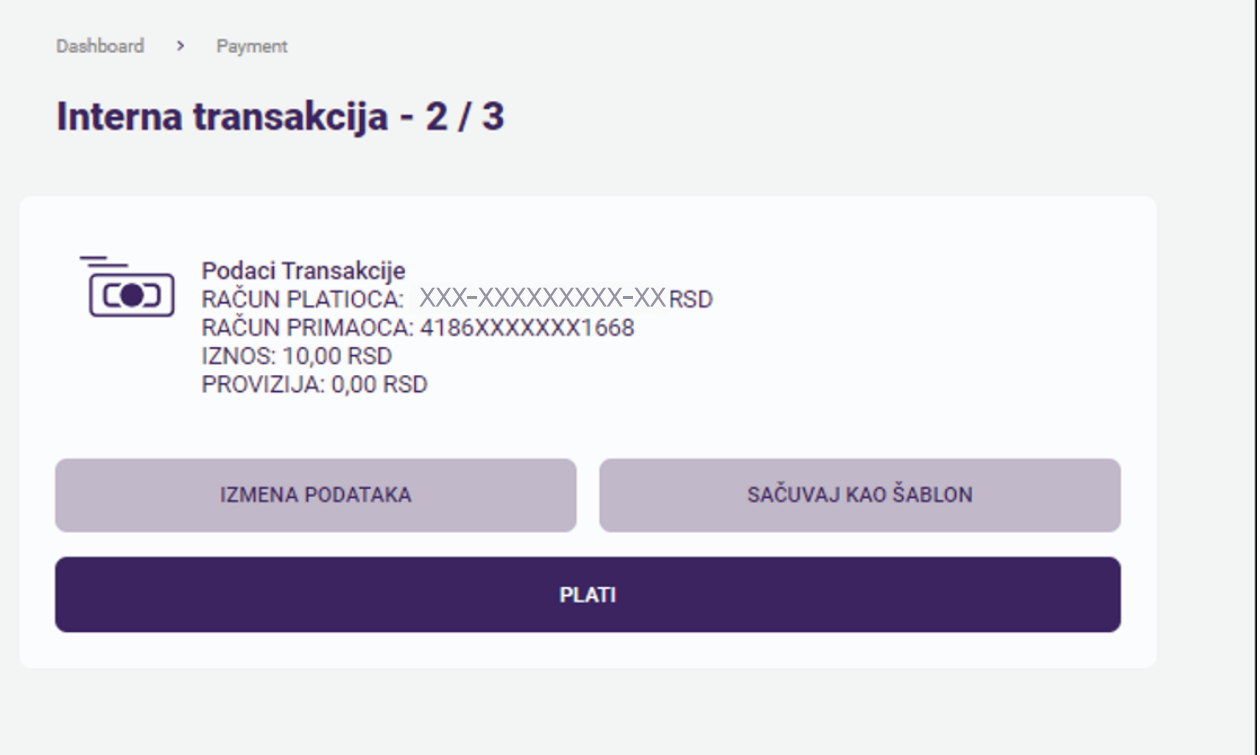

Nakon potvrde plaćanja prikazuje se informacija da je nalog poslat na obradu i otvaraju se opcije za ponavljanje transakcije, čuvanja naloga kao šablon, preuzimanja potvrde o transferu u PDF formatu i provere liste transakcija.

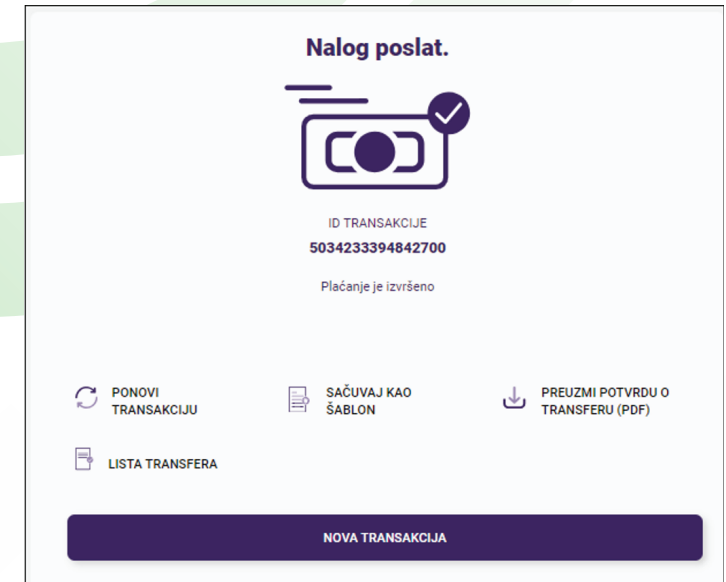

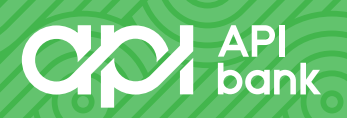

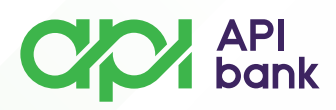

**7.** Pregled dnevnog limita za potrošnju po kartici je omogućen korisnicima odabirom opcije LIMIT KARTICE.

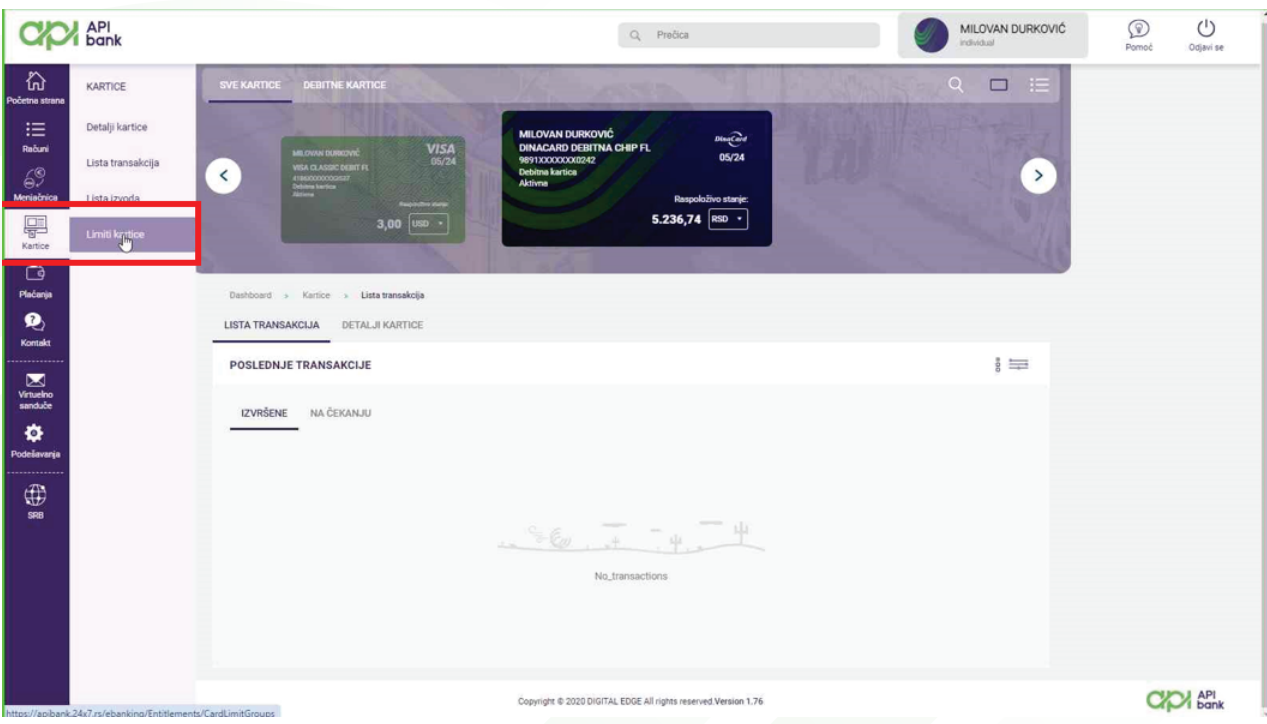

Ponuđene su opcije za podešavanje visine limita i aktivaciju ili deaktivaciju korišćenja kartice.

Moguće je deaktivirati korišćenje kartice na ATM-u tako da korisnik može samo da plaća robu i usluge bez opcije podizanja keša.

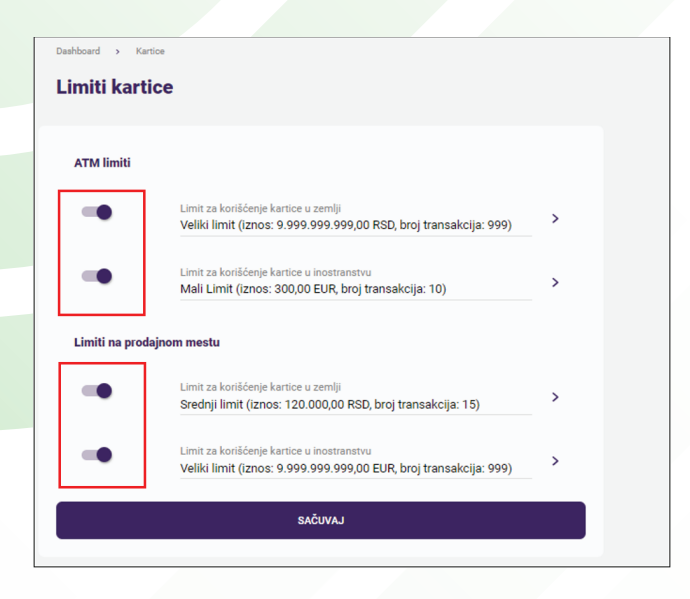

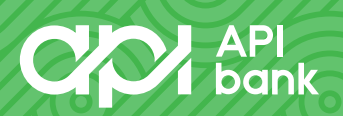

## $C_{\text{L}}$   $\alpha$   $\beta$   $\beta$   $\beta$   $\beta$   $\beta$   $\beta$   $\beta$

U ponudi su opcije limita koje korisnik može kombinovati i prilagođavati svojim potrebama odabirom strelica u prikazu postavljenih limita.

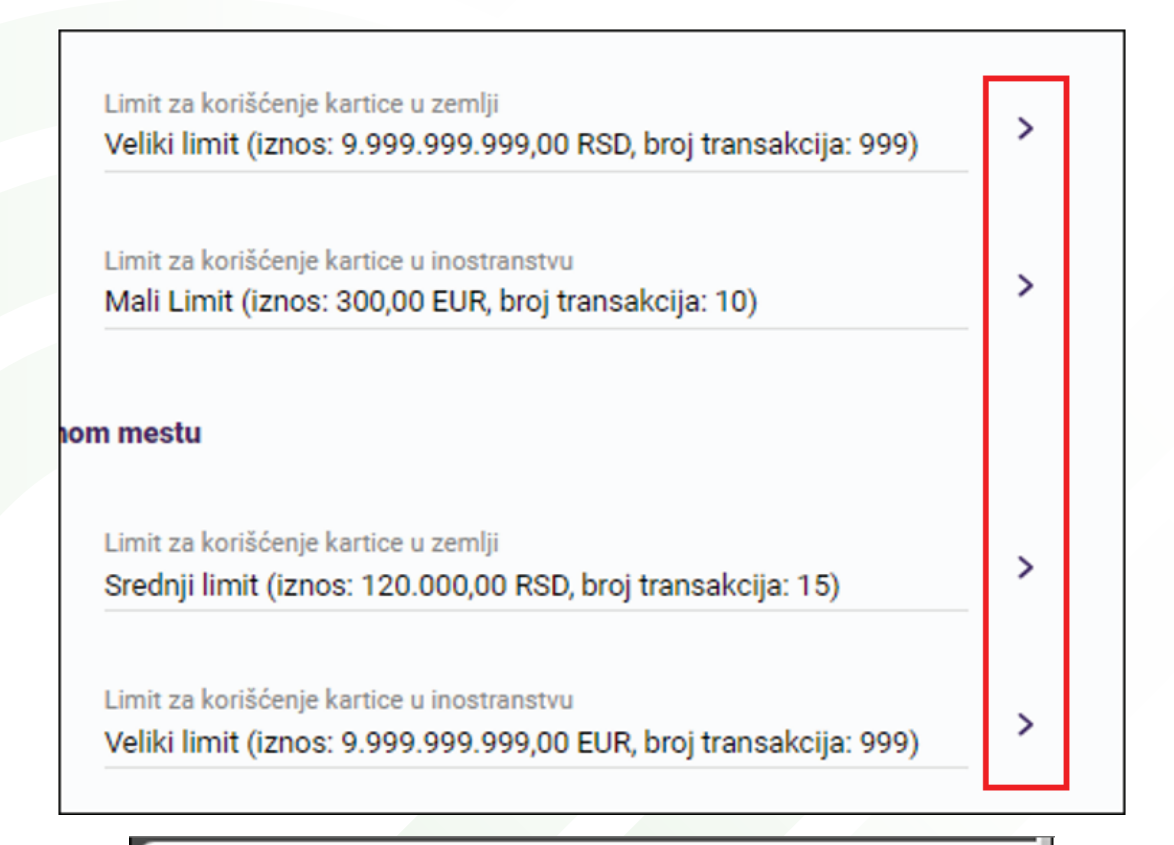

## Izaberi Limit za korišćenje kartice u inostranstvu

MALI LIMIT (IZNOS: 300.00 EUR, BROJ TRANSAKCIJA: 10)

SREDNJI LIMIT (IZNOS: 1.250,00 EUR, BROJ TRANSAKCIJA: 15)

VELIKI LIMIT (IZNOS: 9.999.999.999,00 EUR, BROJ TRANSAKCIJA: 999)

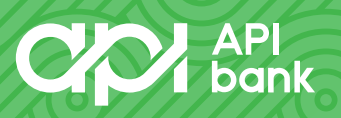

**apibank.rs. apibank.rs**

×

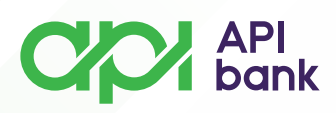

**8.** U slučaju gubitka kartice, korisnicima je na raspolaganju dodatna opcija odabirom ikonice Opcije za pregled kartice.

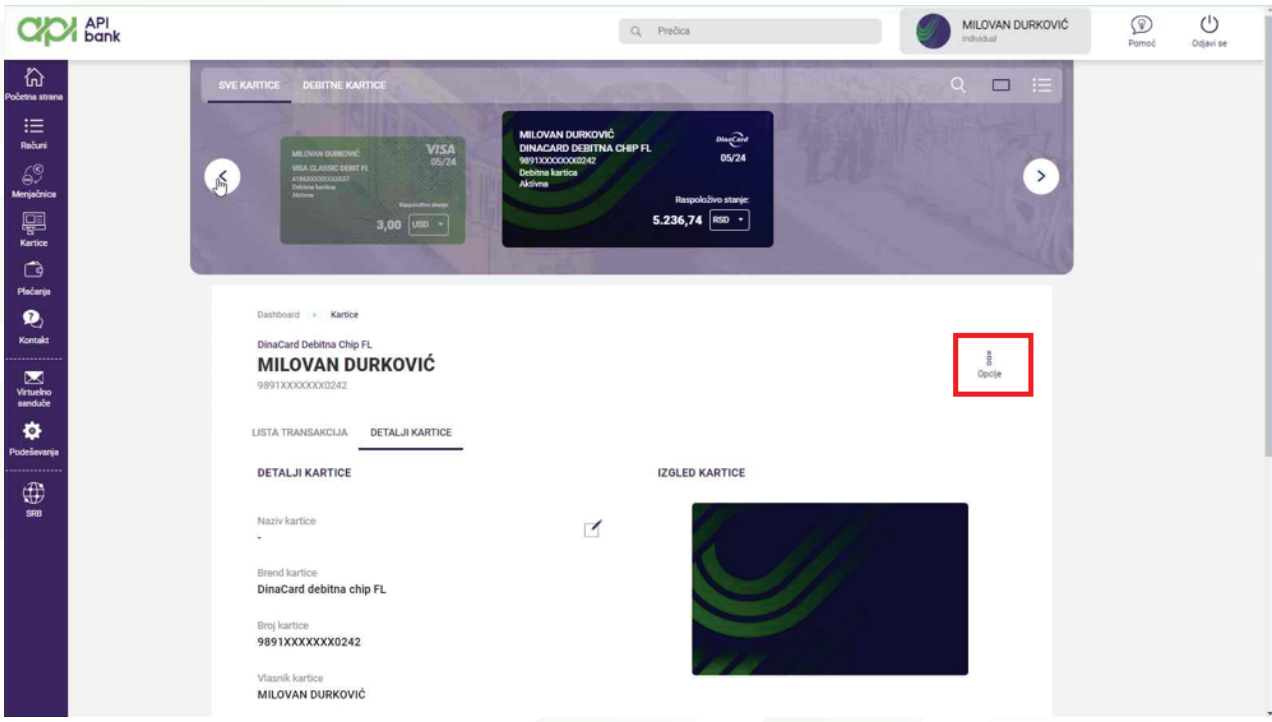

Otvara se meni koji prikazuje različite opcije za kartice od kojih je BLOKADA KARTICE opcija kojom korisnik može privremeno deaktivirati kartice do kontakta sa Bankom.

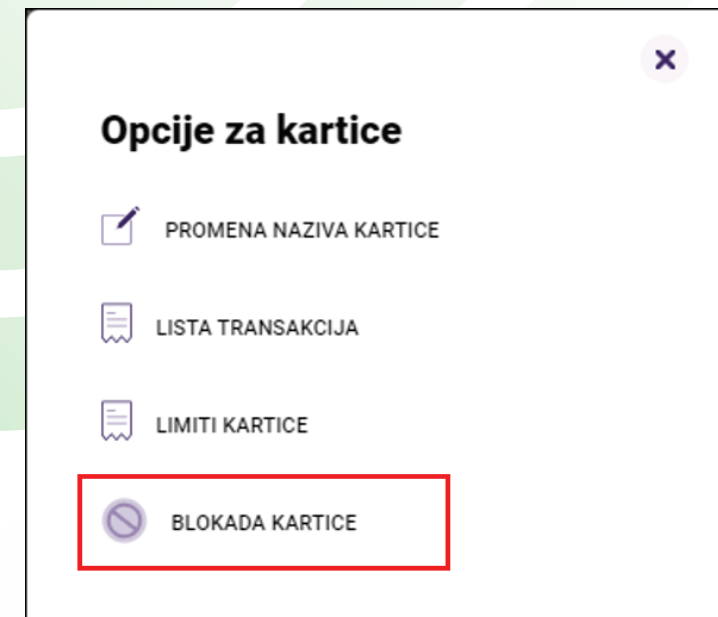

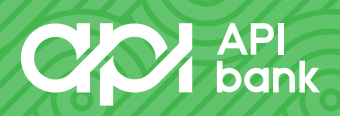

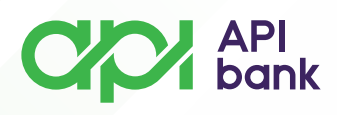

Na istoj lokaciji korisnik može da prilagodi naziv kartice odabirom opcije PROMENA NAZIVA KARTICE i potvrdom na taster U REDU.

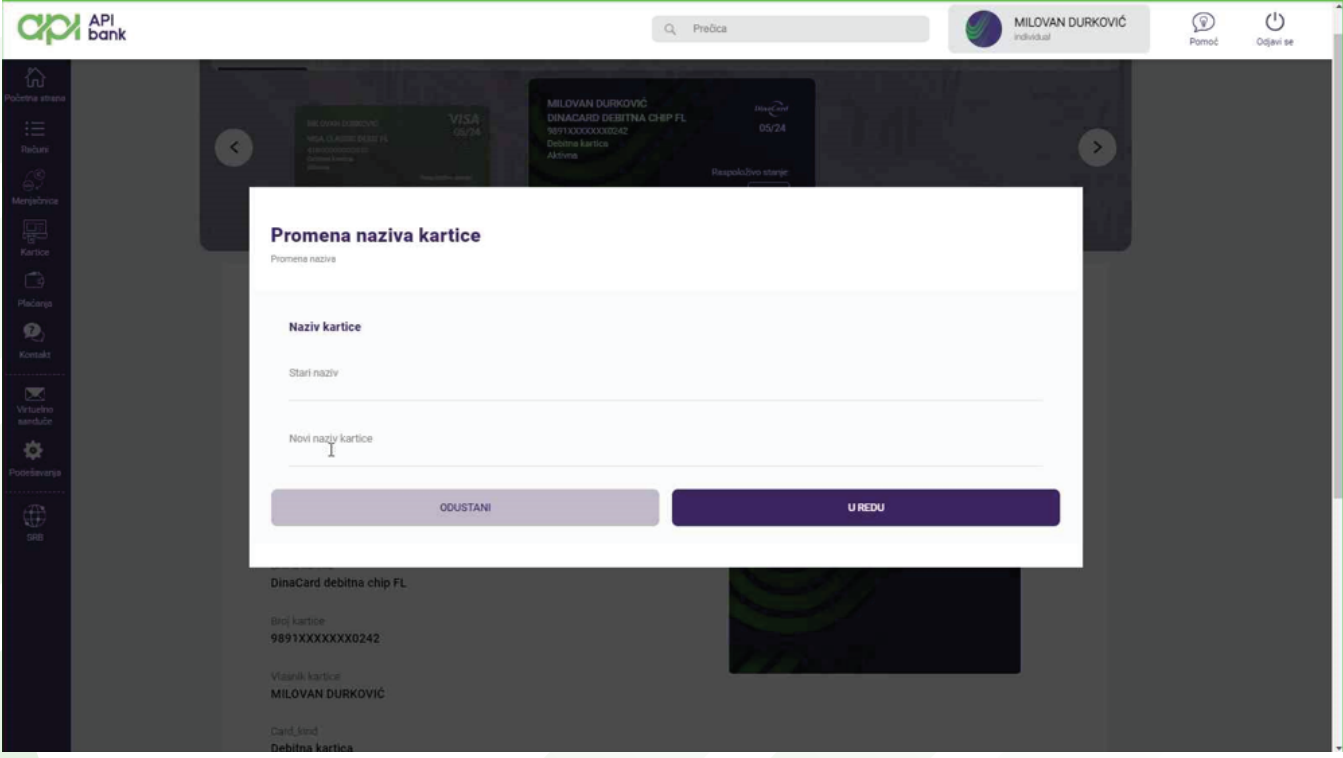

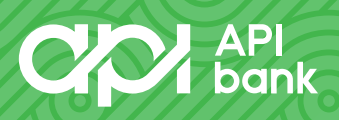

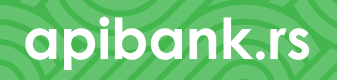